## **การติดตั้ง Microsoft Outlook 2013แบบ Microsoft Exchange**

1. เปิด Microsoft Outlook 2013 หากเครื่องของท่านยังไม่เคยมีการตั้งค่าการใช้งานมาก่อน จะมี Pop Up ข้ึนมาตามภาพ คลิก **Next>**

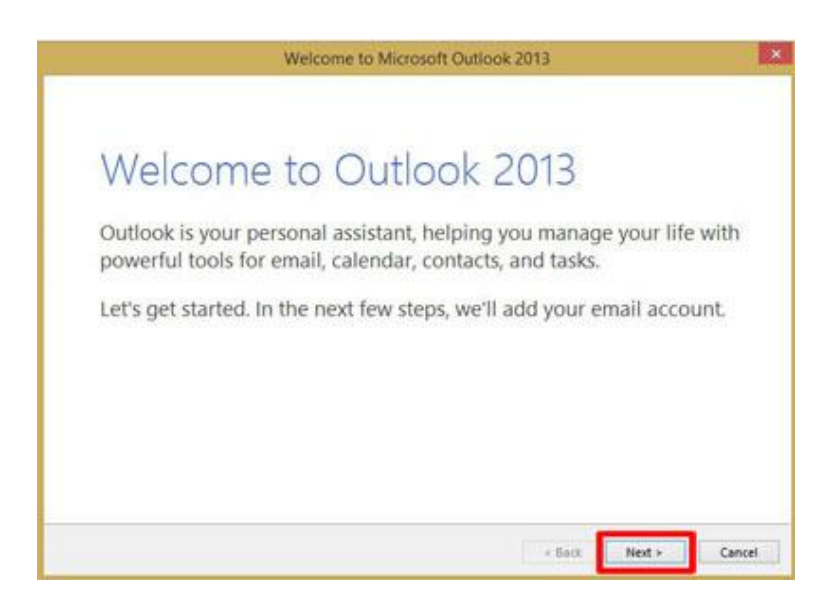

2. เลือก Yes และคลิก **Next>** เพื่อทา การเขา้สู่การต้งัค่าใชง้าน

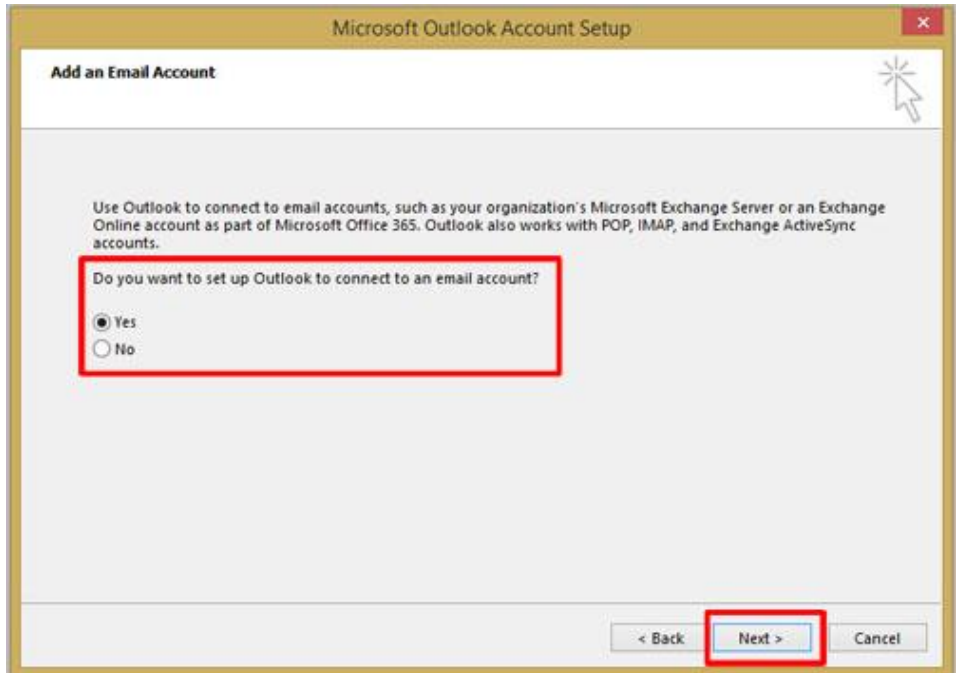

3. เลือก  $\bm \Theta$  E-mail Account ทำการกรอก ชื่อของคุณ (Your Name), E-mail Address (ชื่อ.นามสกุล (3ตัว)@mahidol.ac.th) และใส่รหสัผา่ น (Password) พร้อมยนืยนัรหสัผา่ น (Retype Password) เมื่อกรอกข้อมูล เรียบร้อย เลือก **Manual setup or additional server types** คลิก **Next>**

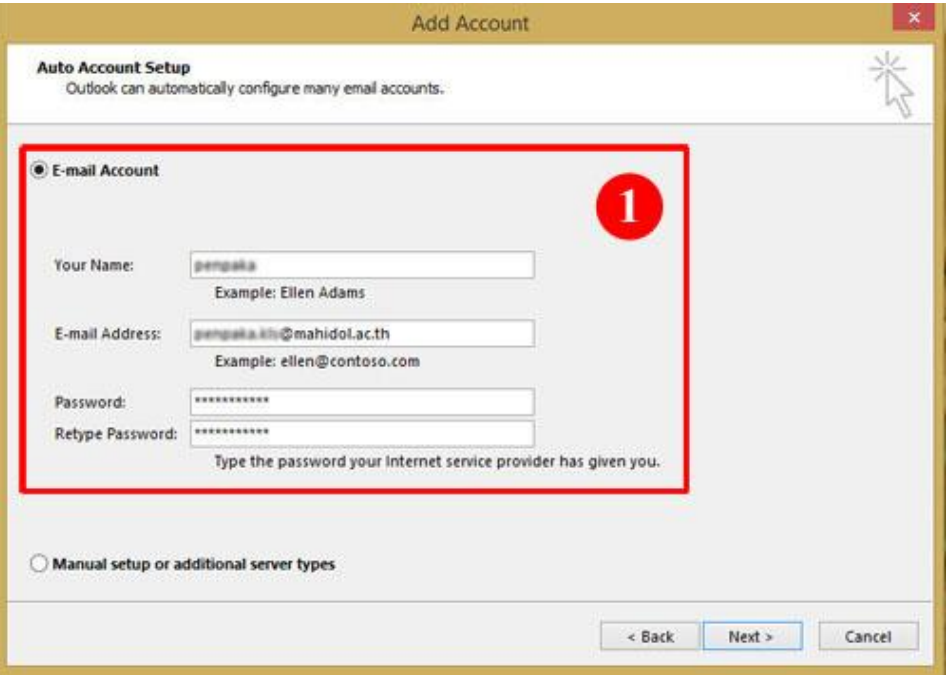

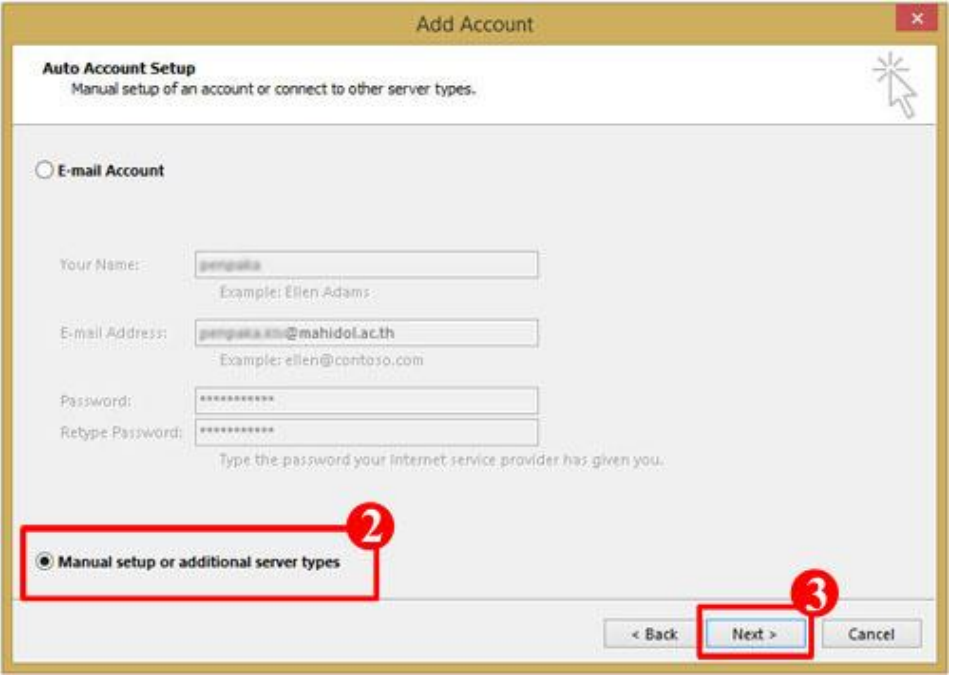

4. เลือก **Microsoft ExchangeServer or compatible service**คลิก **Next>**

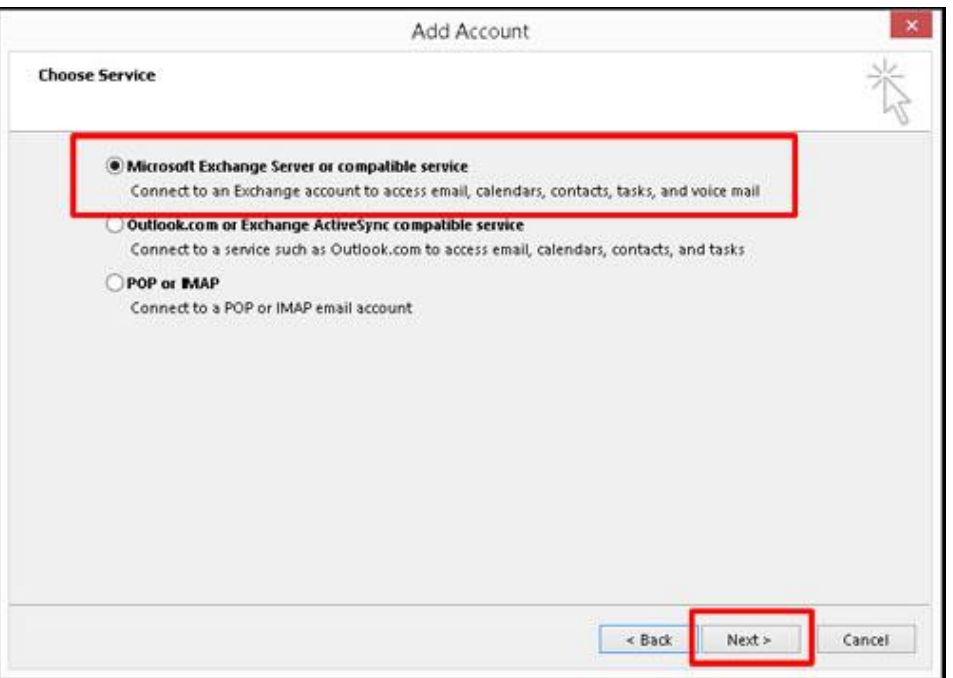

5. กำหนดชื่อ Server Setting โดยใช้ sawebmail.mahidol.ac.th ส่วน User Name ใส่ E-mail Address (ชื่อ. นามสกุล(3 ตัว)@mahidol.ac.th) คลิก **Next>**

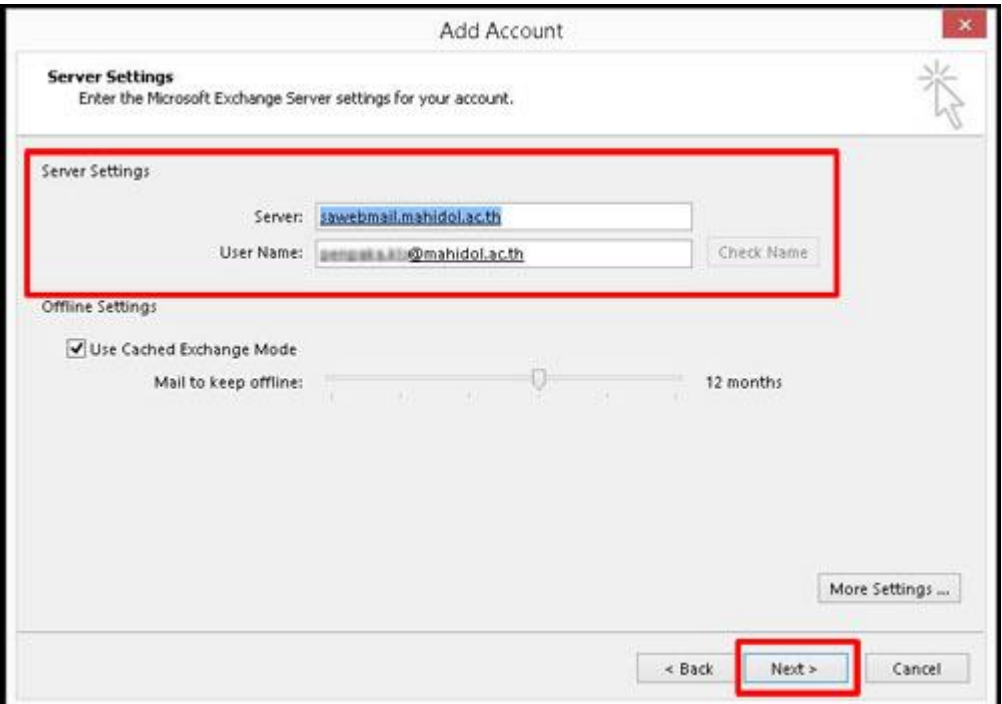

6. หน้าจอจะแสดง E-mail Address และใหท้ า การใส่Password จากน้นัคลิก **OK**

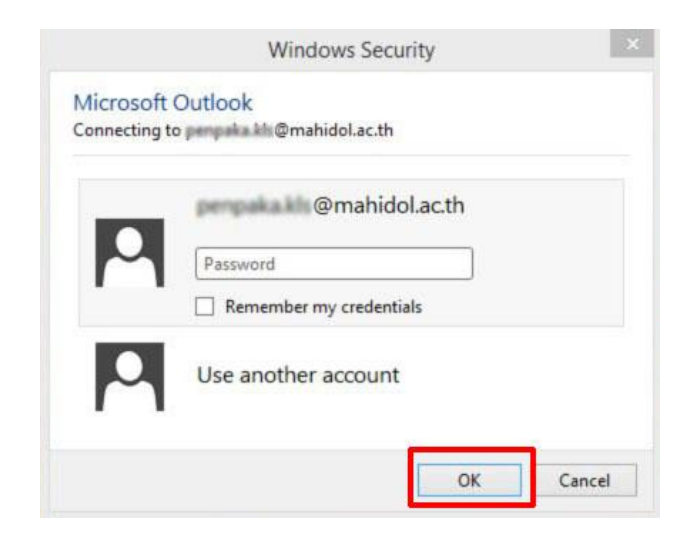

7. คลิก **Finish** เมื่อการติดต้งัเป็นที่เรียบร้อย

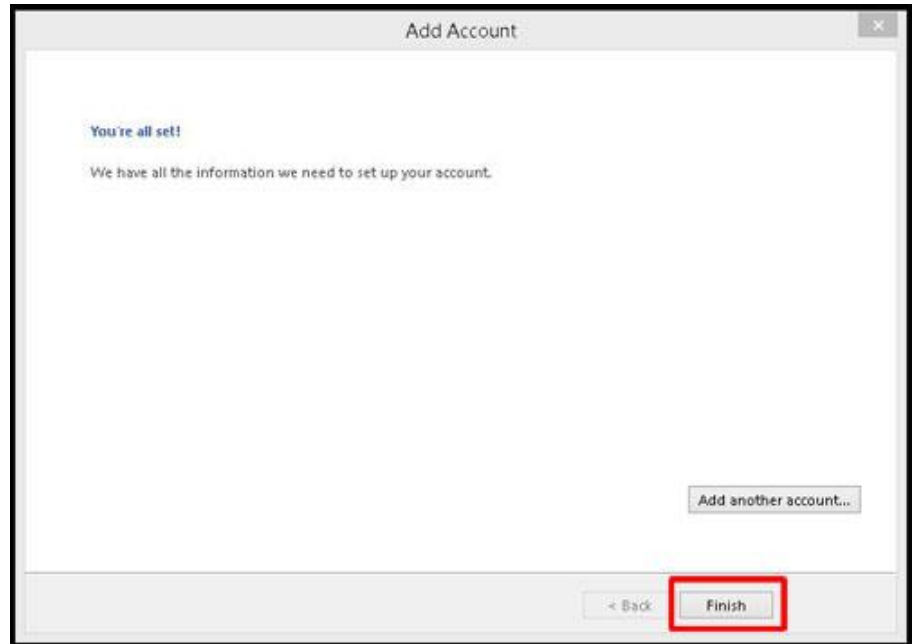